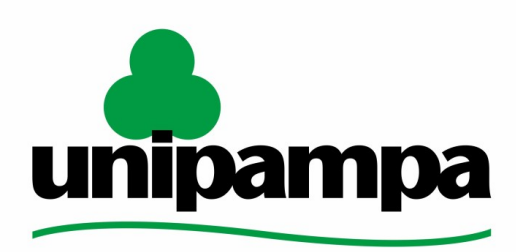

Universidade Federal do Pampa

Universidade Federal do Pampa Diretoria de Tecnologia da Informação e Comunicação Assessoria de Atendimento e Suporte

# Procedimentos para instalação e configuração de ramal VOiP em **Sistemas Windows**

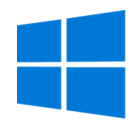

Última revisão: Agosto/2023

**Tutorial em Vídeo:**

**D** Instalação e [Configuração](https://youtu.be/fLnTPrZgA9I) do ZOIPER no Windows

Os manuais elaborados pela DTIC através da AAS têm a finalidade de auxiliar o usuário no processo de utilização dos sistemas institucionais e poderão ser revisados e atualizados conforme a necessidade. Este e outros manuais estão disponiveis em [sites.unipampa.edu.br/atendimento](https://sites.unipampa.edu.br/atendimento/manuais/)

Elaborado pela Assessoria de Atendimento e Suporte. Encaminhamento de dúvidas, sugestões ou correções deste manual podem ser enviadas para [atendimento@unipampa.edu.br](mailto:atendimento@unipampa.edu.br)

### 1. O que é o Zoiper?

O Zoiper é um **softphone**, um aplicativo de comunicação por voz sobre protocolo de internet (VoIP) que permite que usuários façam chamadas de voz pela internet usando dispositivos móveis, computadores e outros dispositivos compatíveis.

#### 2. Baixando o aplicativo Zoiper

1. Acesse o site oficial do Zoiper em **[www.zoiper.com](https://www.zoiper.com/)** e Clique no botão "**Download**" na página inicial do site;

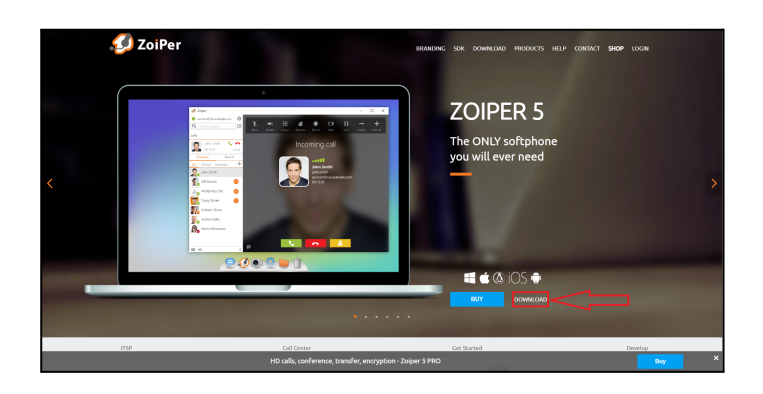

2. Selecione a opção "**Windows**" e baixe a opção "**Free**"

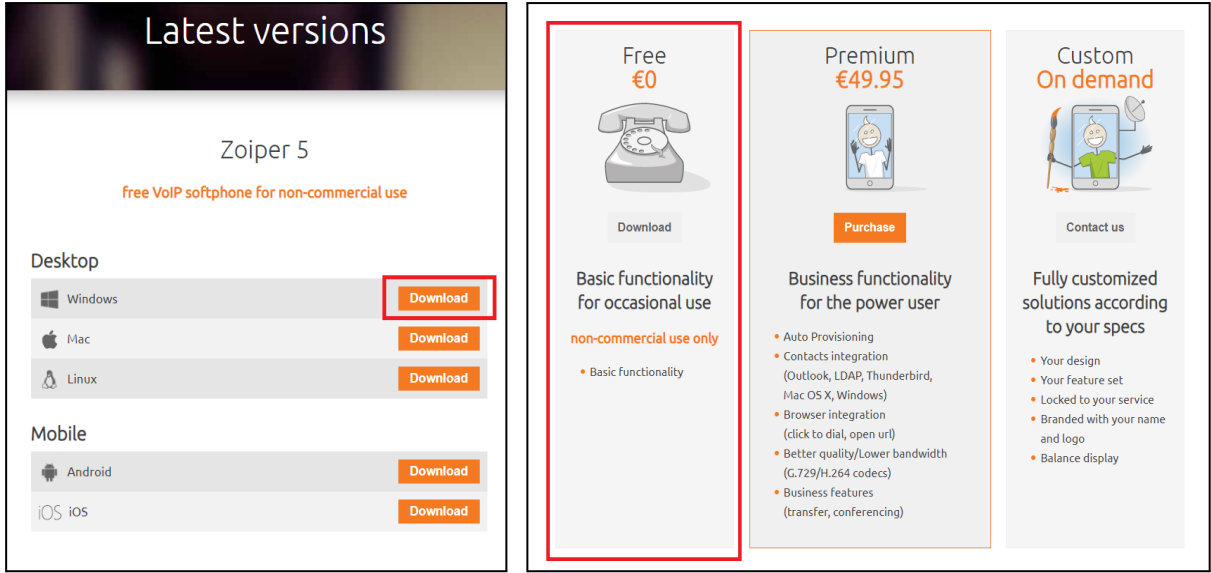

3. Quando o download for concluído, **execute o arquivo de instalação** do Zoiper;

#### 3. Instalando o aplicativo Zoiper

1. Após abrir o arquivo de instalação, siga as instruções na tela para iniciar o processo de instalação, clique em "**Next**";

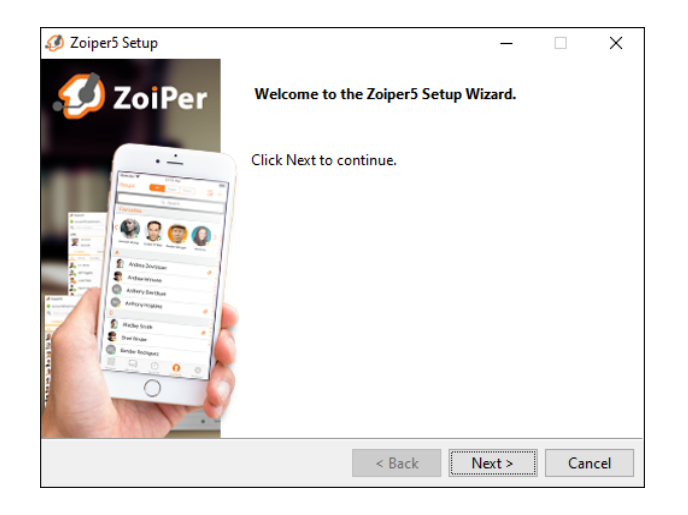

2. Na janela de instalação, leia o contrato de licença e clique em **"Aceito"** para continuar;

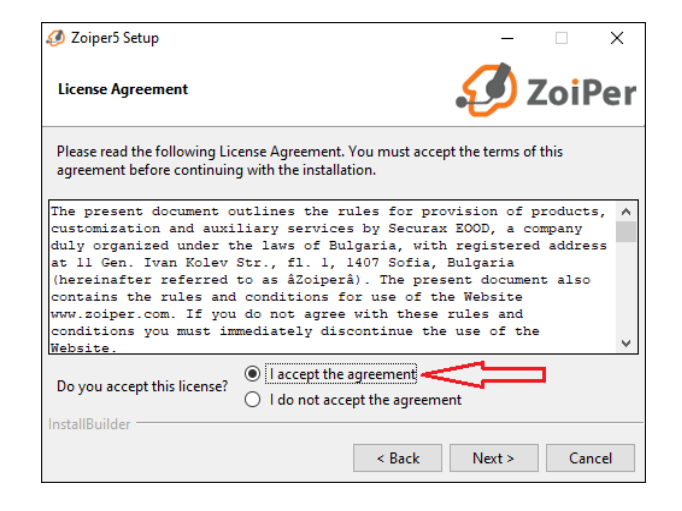

3. Clique em **"Next"** novamente;

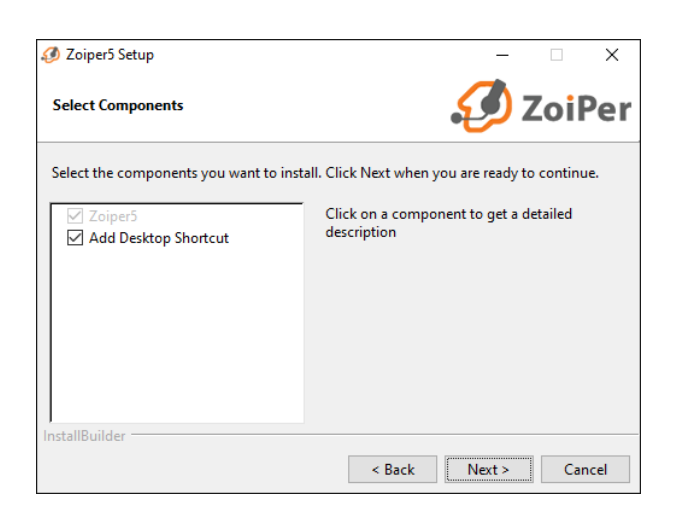

4. Escolha o local onde deseja instalar o aplicativo e clique em **"Avançar"**;

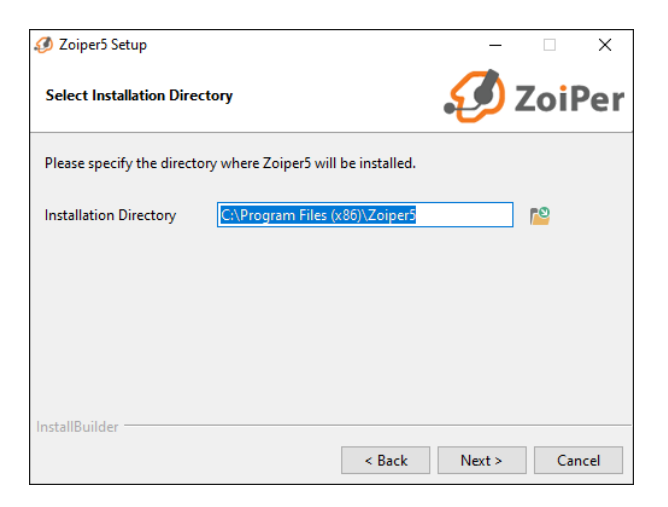

5. Selecione as opções de instalação adicionais, como criar um atalho na área de trabalho e associar arquivos SIP ao Zoiper, se desejar;

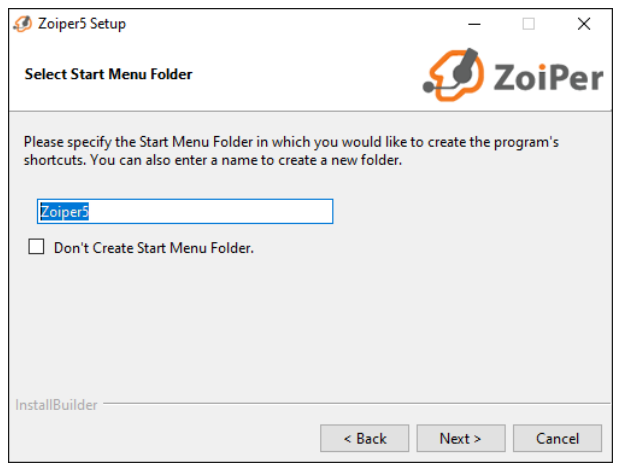

6. Selecione a versão que deseja instalar o Zoiper ou somente clique em **"Next"**;

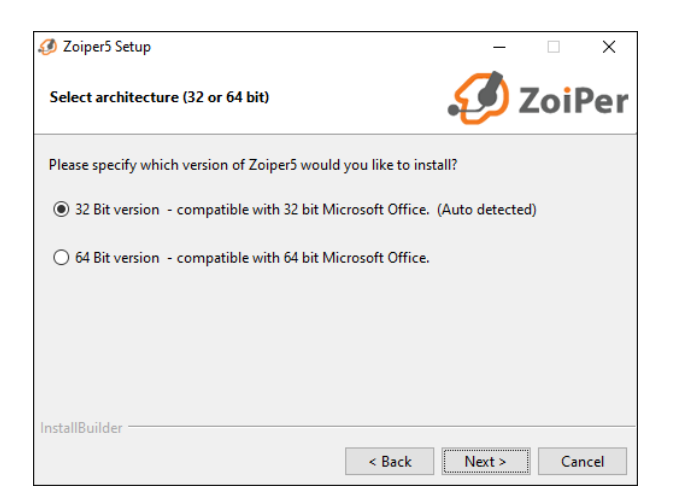

7. Em permissões de usuário que o programa estará disponível, clique em **"Next"**

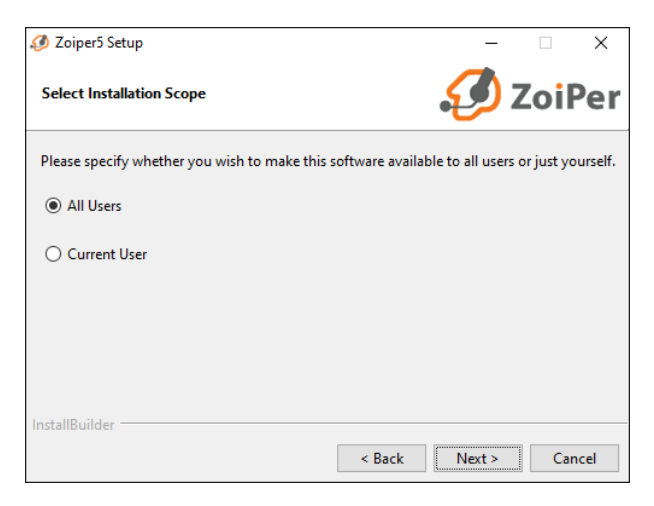

8. Clique em **"Next"** para iniciar a instalação;

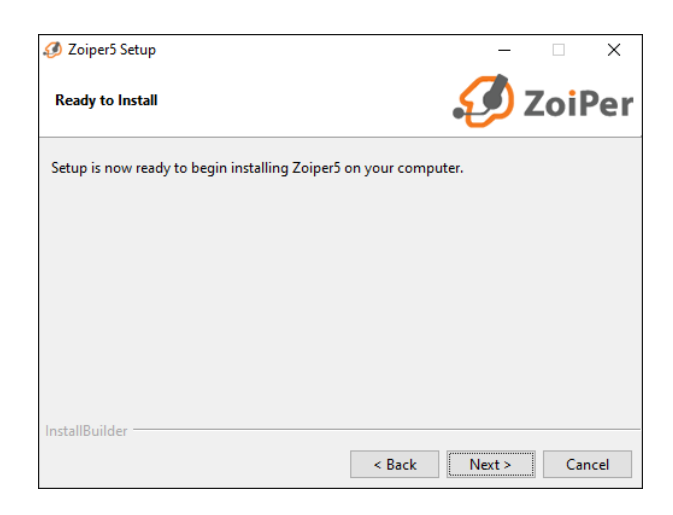

- 9. Aguarde enquanto o Zoiper é instalado no seu computador;
- 10. Quando a instalação for concluída, clique em **"Finish"** para fechar o assistente de instalação.

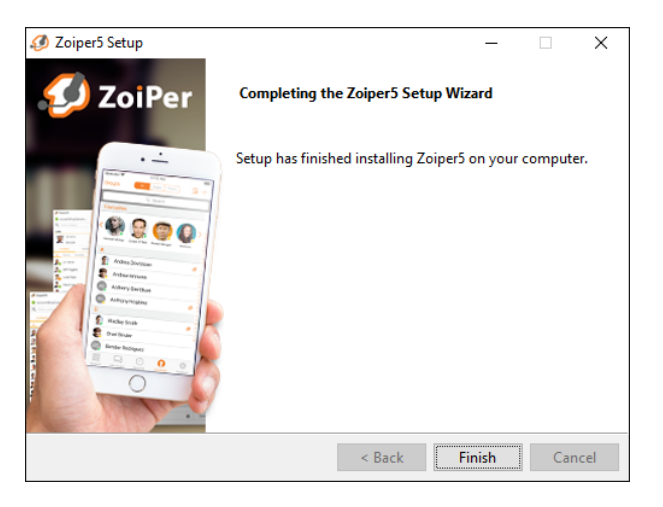

## 4.Adquirindo informações necessárias para configuração

**Atenção**: As Configurações de **Ramais setoriais** não são aceitas no Zoiper, devem permanecer em aparelho físico, porém é possível usar a função siga-me para o seu ramal..

1. Abra o site **[gaucha.unipampa.edu.br](https://gaucha.unipampa.edu.br/)** e realize seu login institucional para iniciar o processo de abertura de chamado.

Através de chamado você deve informar que deseja obter os dados de acesso para configuração do Zoiper, sendo eles:

- Ramal
- Senha do Ramal
- Host

Com os dados obtidos basta prosseguir a configuração.

#### 5.Configurando o Ramal

**Caso a configuração abaixo não funcione**, solicite suporte através do **GAUCHA**.

- 1. É **necessário o uso** da **VPN Institucional** para a **configuração e utilização do VOIP, caso contrário não irá funcionar.**
	- a. Instruções de solicitação de VPN (**[Clique](https://sites.unipampa.edu.br/atendimento/manuais/solicitacao-de-vpn/) Aqui**)
	- b. Instruções de Configuração de VPN (**[Clique](https://sites.unipampa.edu.br/atendimento/manuais/vpn-instrucoes-de-uso/) Aqui**)
- 2. Abra o Zoiper no seu computador e clique em **Continuar como Usuário Gratuito**

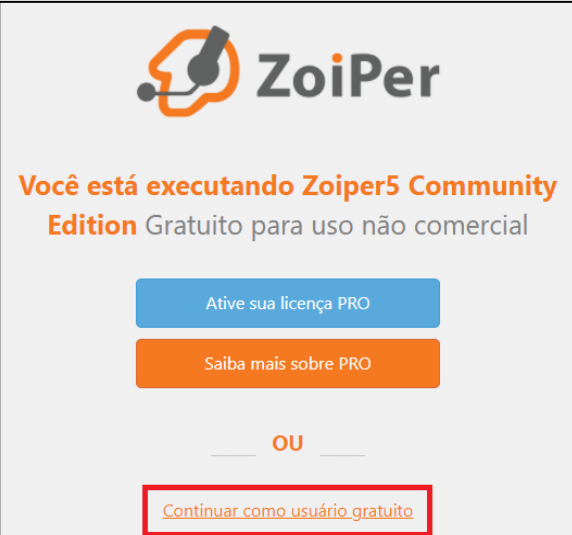

- 3. Para este passo será utilizada as informações que você obteve no **VOIP - [Unipampa](https://sites.unipampa.edu.br/voip/)** Siga conforme imagens abaixo.
	- a. Em "**login**", insira o número do **seu ramal;**
	- b. Em "**senha**" utilize a **senha do Ramal** e clique em **Entrar**;
	- c. Na tela seguinte informe o **seu** "**Host**" e clique em **próximo;**

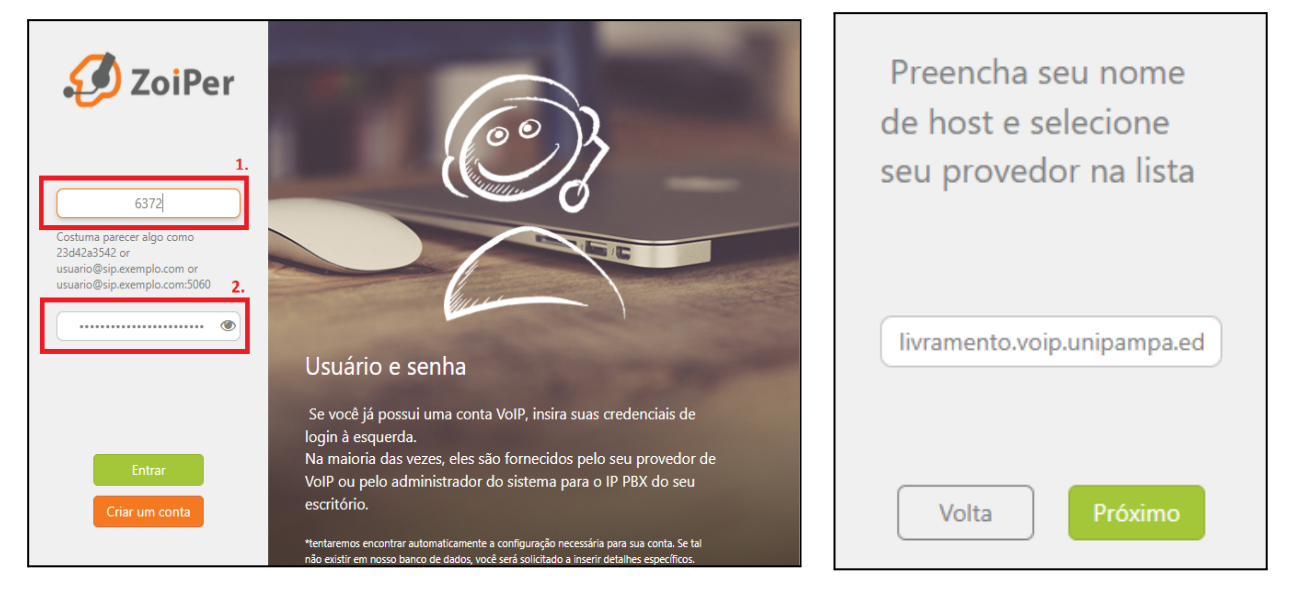

4. Na primeira tela, clique em "**Pular**"; e se você estiver já conectado a VPN Institucional, neste momento o Zoiper irá encontrar automaticamente o canal **SIP UDP** então clique em "Próximo";

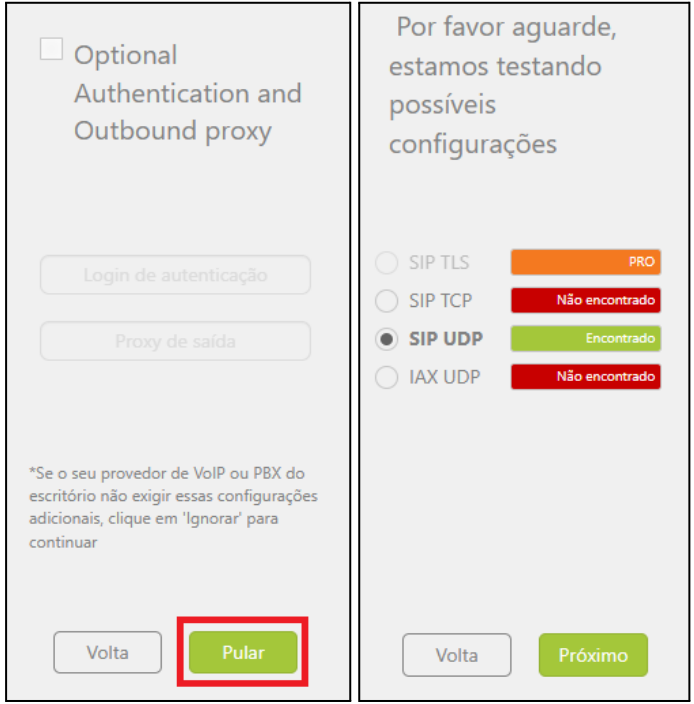

5. **Clique em Fechar ao lado de Contas** e você estará conectado com VOIP pronto para uso.

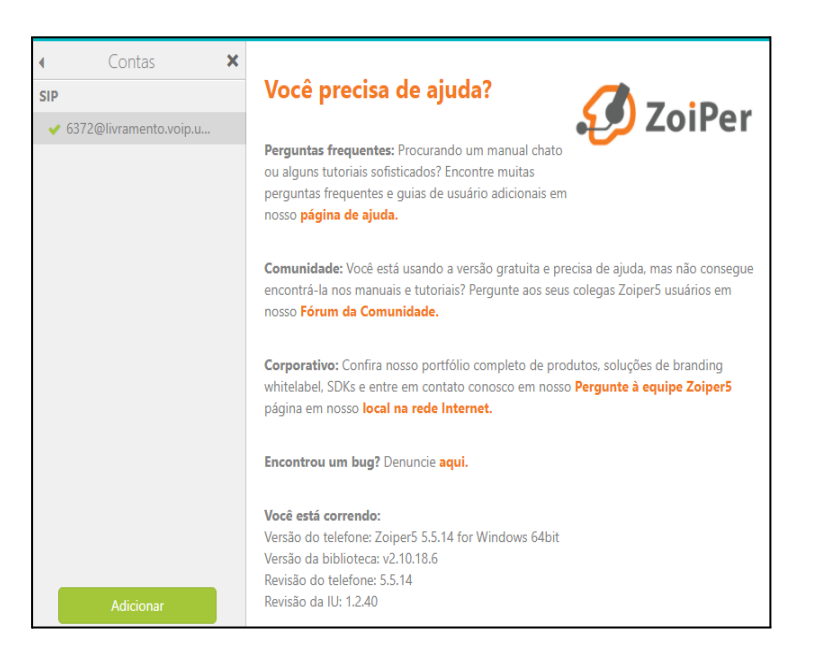

**OBS**: Caso você deseje **trocar o ramal** configurado, basta excluir o ramal ativo no Zoiper e reiniciar o processo de configuração

#### 6. Como utilizar o aplicativo

Certifique-se de a VPN está conectada e que o Zoiper esteja configurado corretamente para usar o microfone e o alto-falante do seu computador ou outros dispositivos de áudio conectados.

Quando receber uma chamada, você verá uma notificação na tela do Zoiper e poderá atendê-la clicando no botão verde de chamada ou no botão vermelho para rejeitar.

Use o microfone e o alto-falante configurados no seu dispositivo para falar e ouvir durante a chamada;

- 1. Indica se o seu Ramal está ativo;
- 2. Acessa as configurações;
- 3. Tela de discagem.
- 4. Adicionar contatos, clique em "+" e selecione "Adicionar contato";
- 5. Alterar seu status e o volume do Zoiper

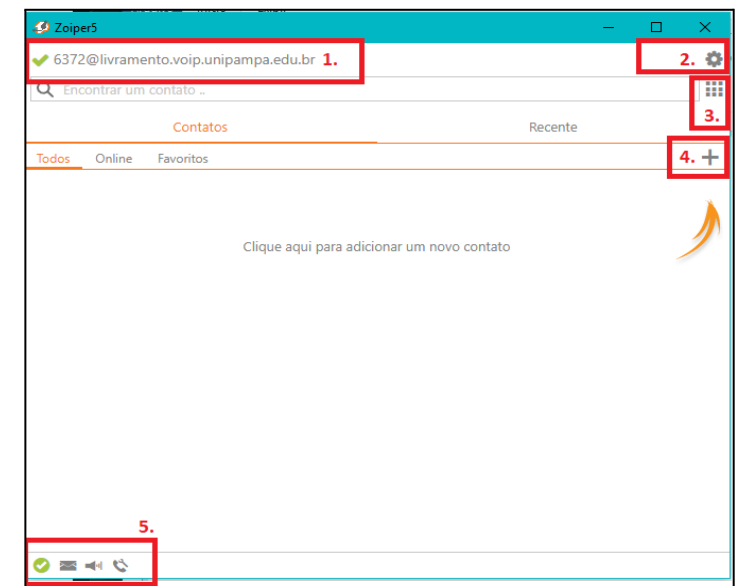

Para discar:

- a. Acesse a Tela de Discagem
- b. Acessa o teclado virtual para realizar a discagem;
- c. Clique no botão verde de chamada para iniciar a chamada;
- d. Para finalizar a chamada, clique no botão vermelho de desligar.

**Se necessário, durante uma chamada você deve utilizar o teclado numérico do Zoiper para digitar, nele é possível transferir ligações utilizando # à frente do ramal destino.**

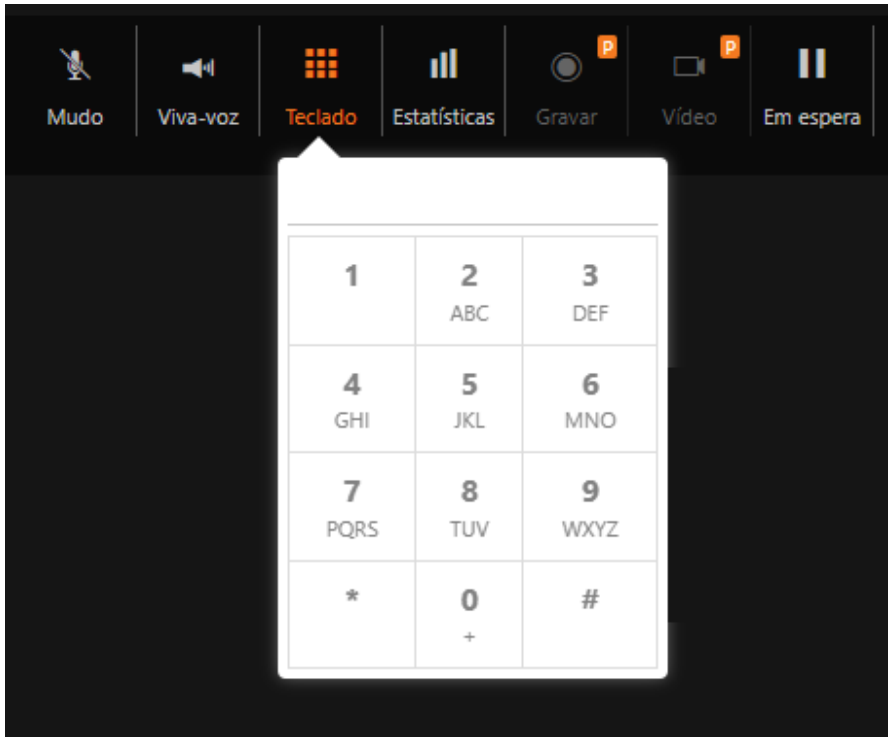

**Para mais informações sobre telefonia, ramais, e dados sobre o VOiP institucional, acesse <https://sites.unipampa.edu.br/voip/>**